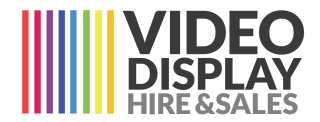

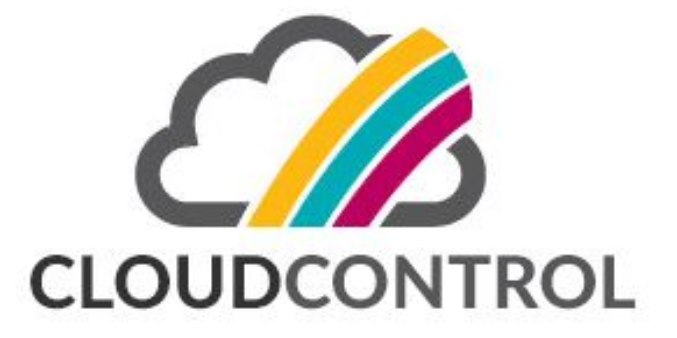

# **CloudControl User Guide**

Screen resolution - 1080px by 1920px Video Format - .mp4 Photo Format - .jpeg

> Video Display Hire & Sales 1300 98 94 99 [www.videodisplay.com.au](http://www.videodisplay.com.au/)

## **STEP ONE**

Login to CloudControl using your username & password provided to you.

URL - www.vdhcloudcontrol.com.au

# **STEP TWO**

Select **Program**

# **STEP THREE**

Click **New Program**

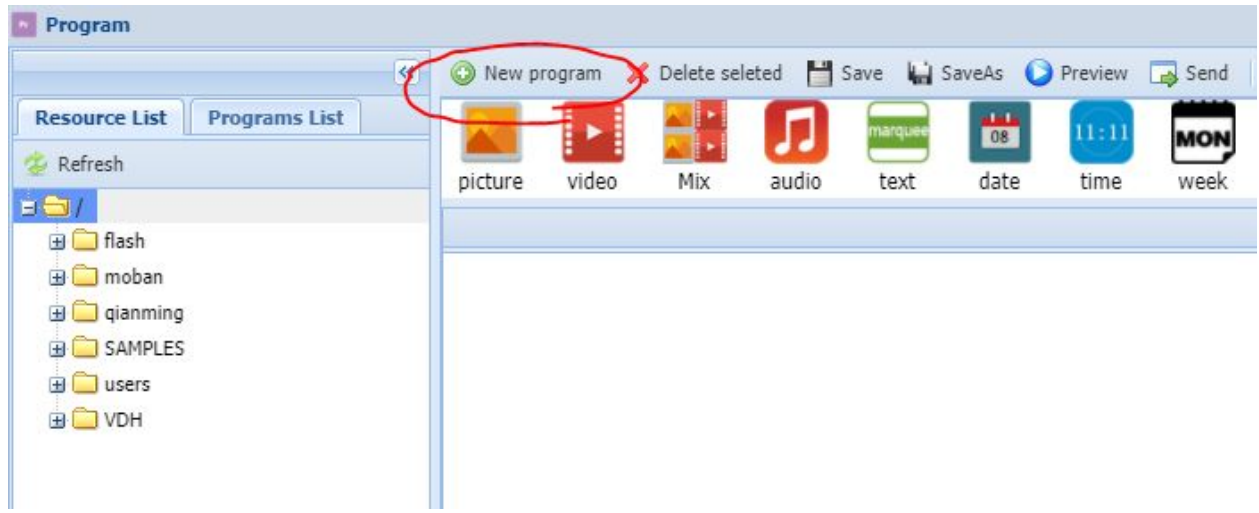

## **STEP FOUR**

Add Program name & set screen resolution. Portrait Screen - 1080 x 1920 Landscape Screen - 1920 x 1080

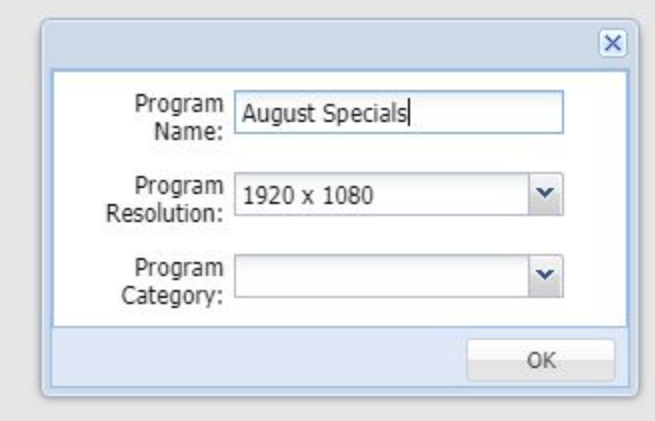

# **STEP FIVE**

Chose content to add. Below example adding Video Module

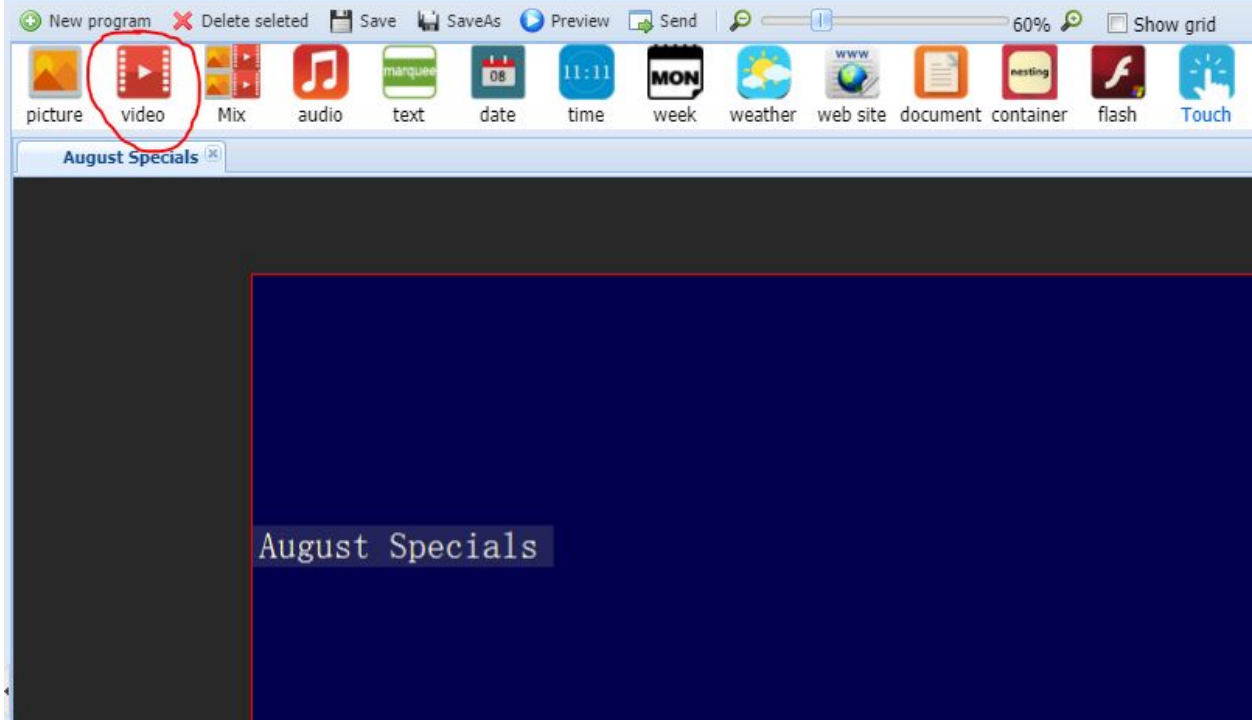

Drag module to suit size either full screen or partial screen. This can be done by both dragging and also entering variables shown below.

 $\Box$   $\theta$ 

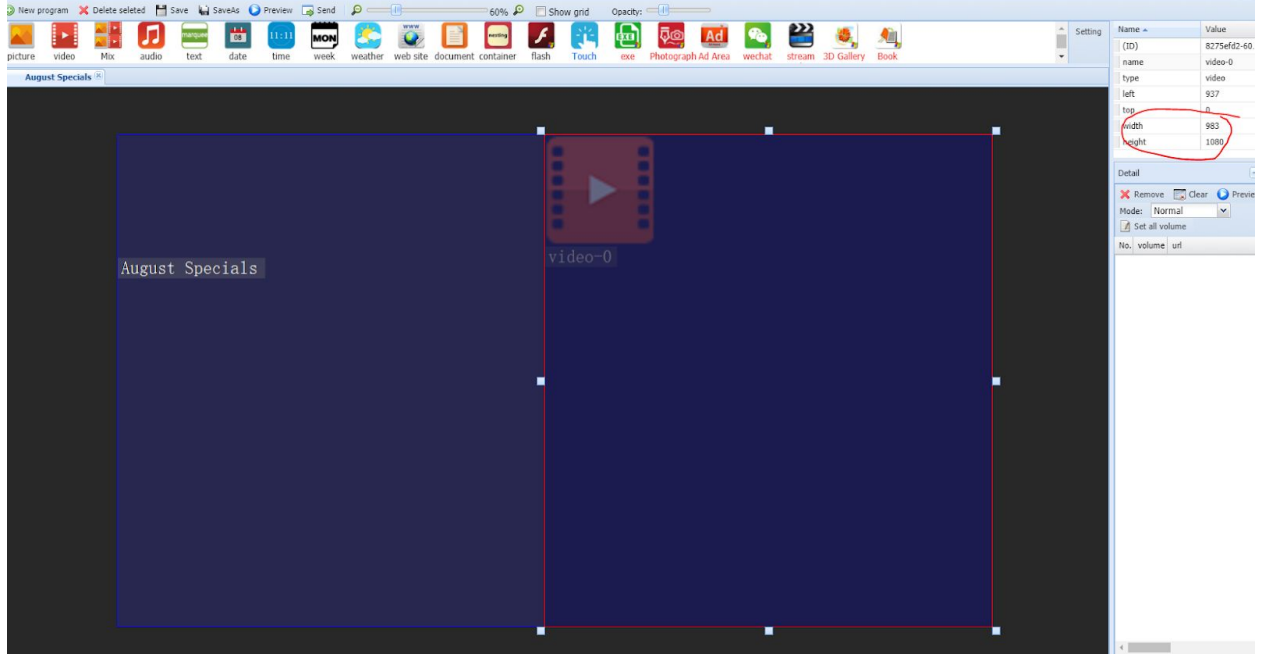

# **STEP SIX**

Right click on folder then chose Upload to add content. You can add directories to keep your files organised either by job, file type, date or other.

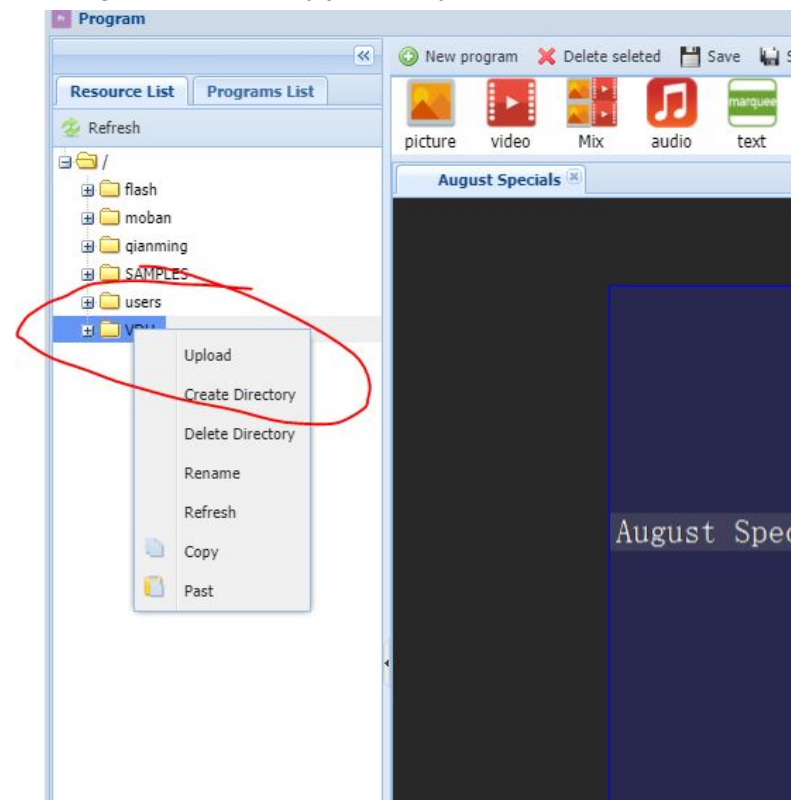

## **STEP SEVEN**

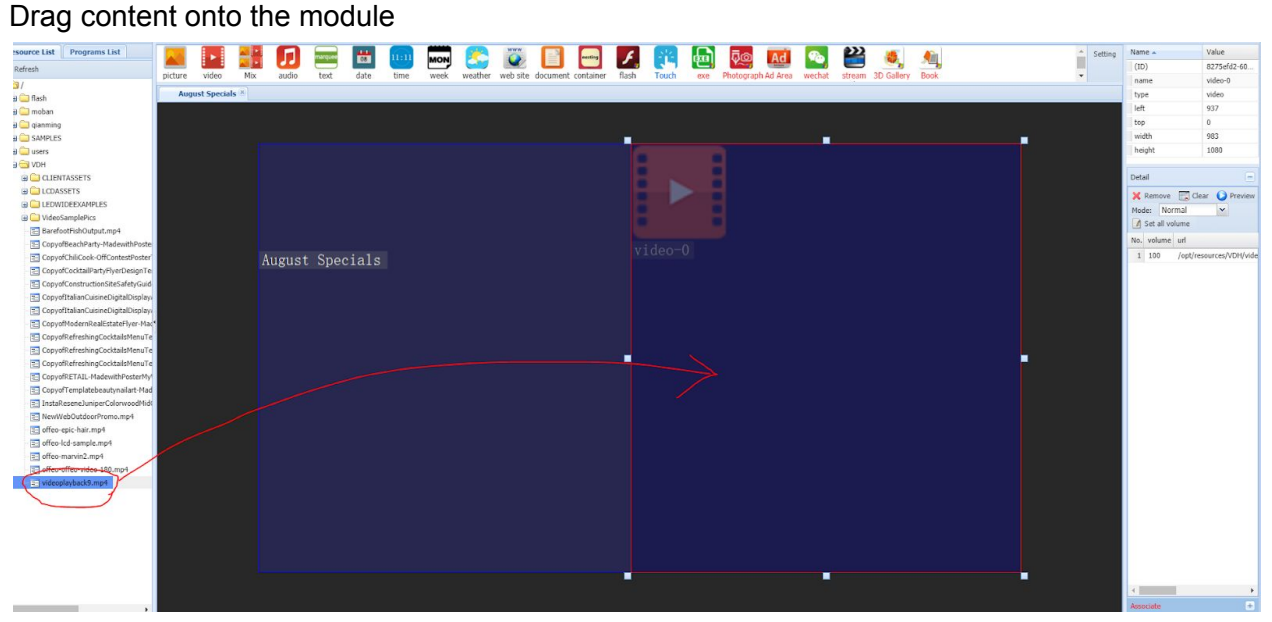

You can add multiple pieces of video content and they will play consecutively. Likewise you can add multiple picture/jpegs. If you do this you can rearrange the order, set the play time and change the transition animation as shown below.

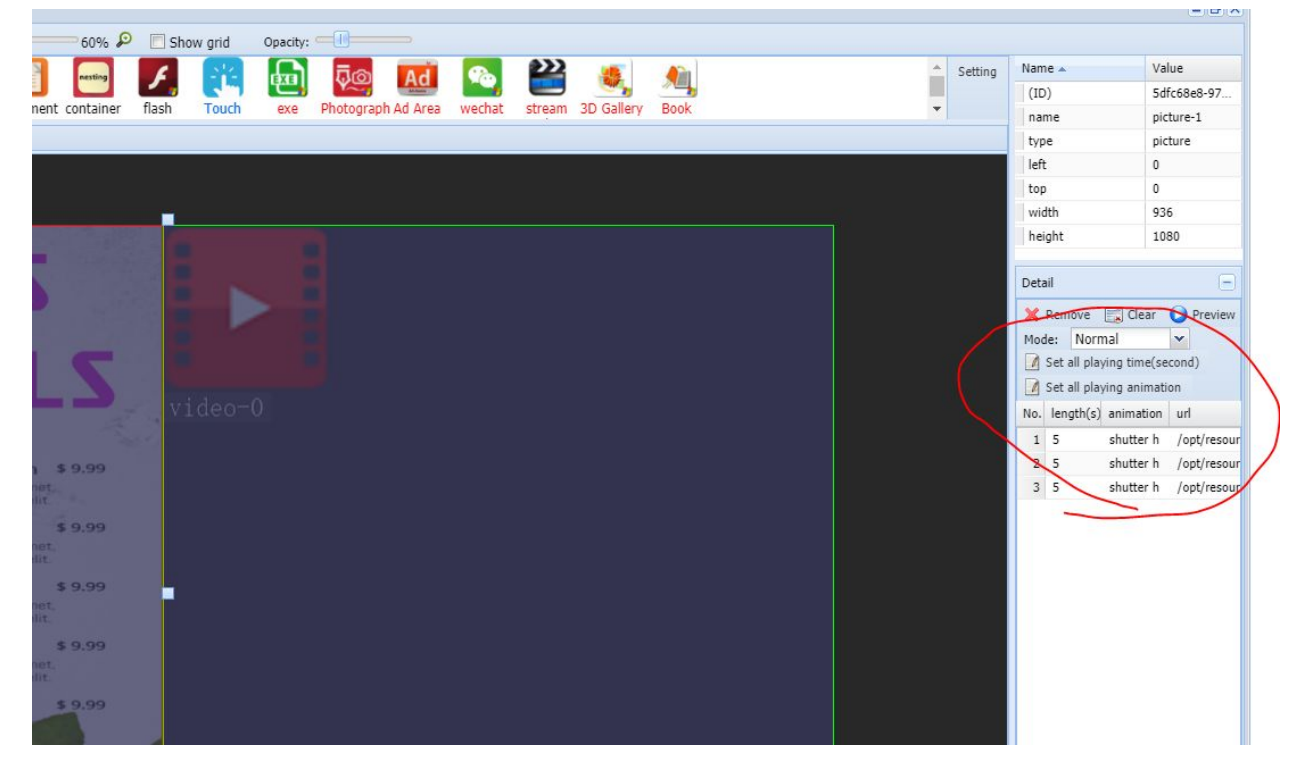

# **STEP EIGHT**

When you're happy save your program so you can use this again in the future. After saving select **SEND** to send the artwork to your screen. Select **OK** and then chose the screen to send the artwork to. (NB: The screen icon should be green indicating the screen is online & connected to WIFI. If the icon is black then the screen is not online and artwork will not update)

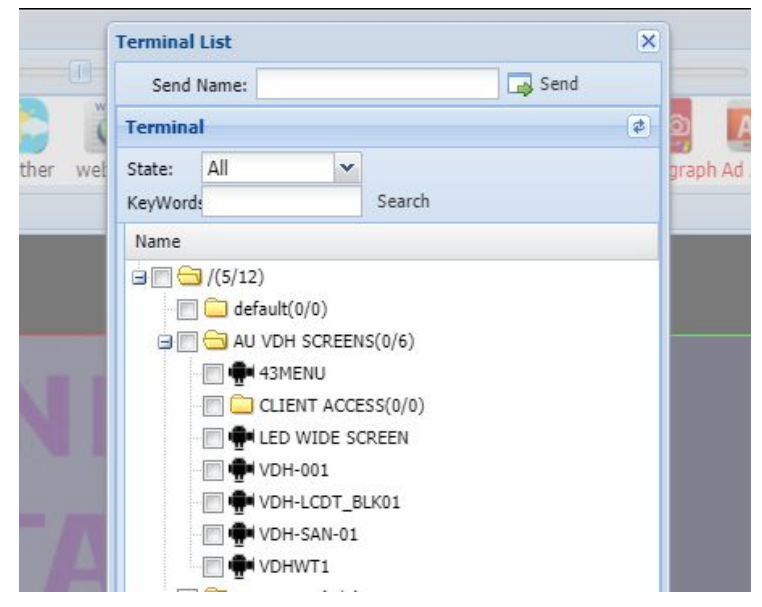

# **ADDING WEB CONTENT**

#### 1 - Select **WEB SITE** from the top bar

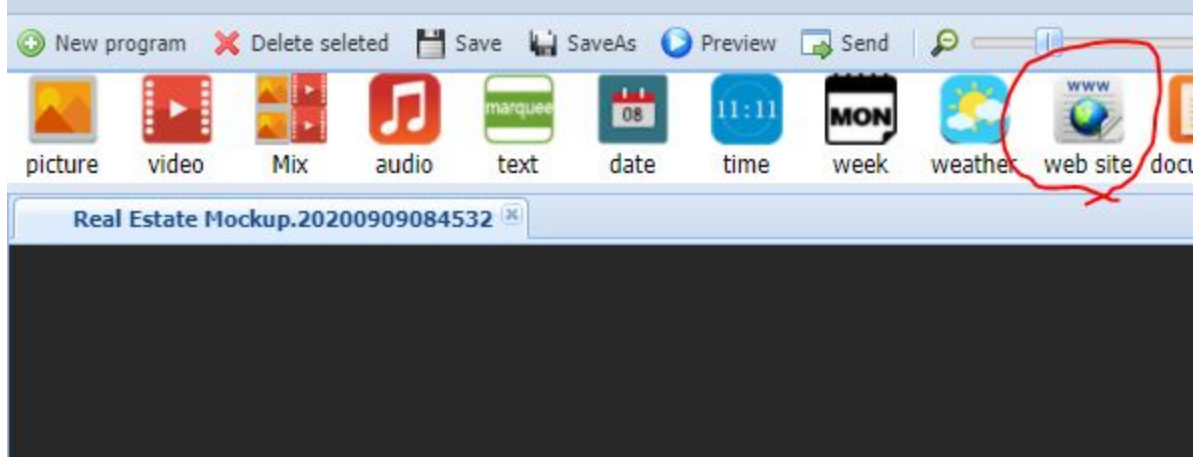

2 - Click **Add** and then simply type your URL into the bar

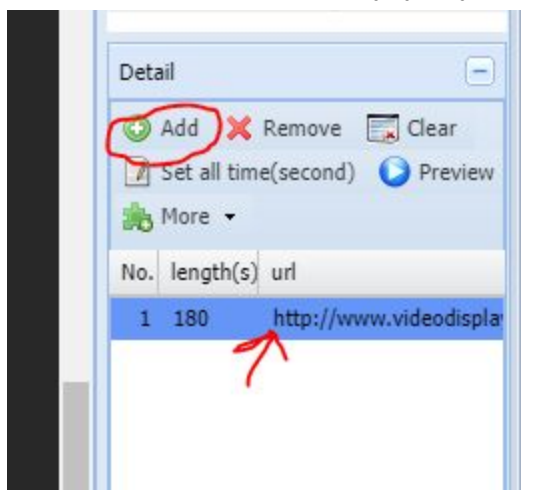

3 - Depending on website design & content you may wish to try it with a different brower or on a Phone UA design. To do this simply click the **MORE** button and you will see these options.

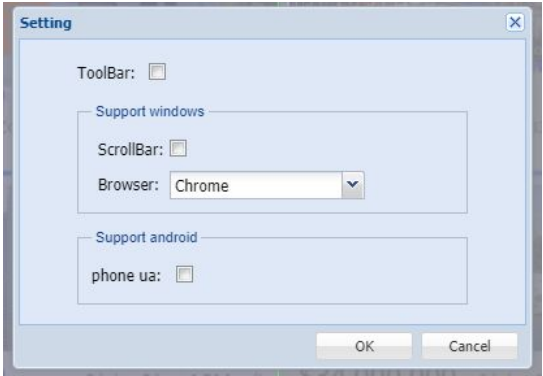

# **LAYERS**

When you create content on the screen if any of the content overlaps there will be only one piece of content shown, the content on top. This is important when adding touch buttons on top of image content, or saying adding a small image button on top of a video.

To see what layer something is on, simply right click on the program canvas and chose **SELECT THE 2 LAYER CONTAINER**

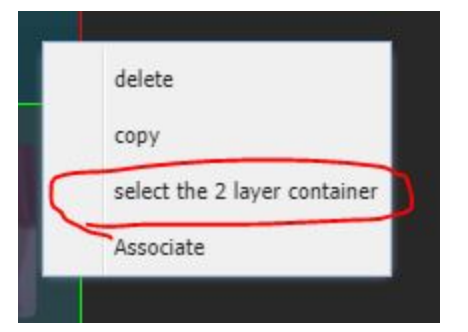

Now on the bottom right you will see the order of all layers. NB: The lower layer is the most recently added and will show on top. In the example below **picture-2** is the bottom layer

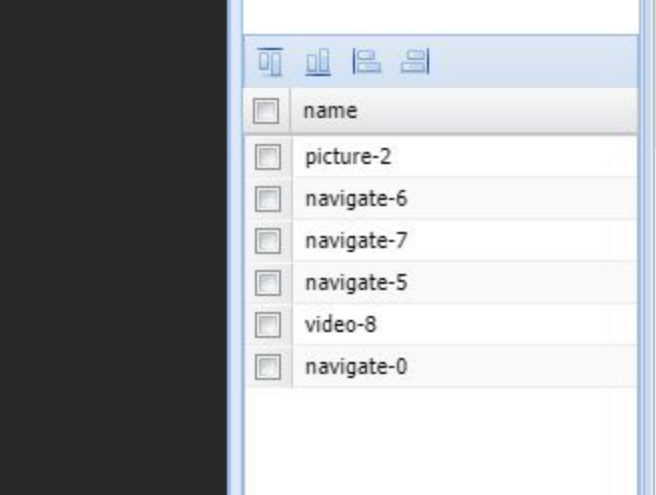

# **ADDING TOUCH BUTTONS (Touchscreens Only)**

If you want to create a navigable experience you simply need to add a touch button and then associate what you want to happen when a user touches. Touch element is found on the top menu, click this then drag and create a box where you want a touch component. This is usually added on top of a picture which has a button in it's design.

After adding the touch element, right click on it and click **ASSOCIATE**. In the new window shown below click **ADD**, then set a timeout time (after this preset time the screen will return to main screen), then chose **Linked Program** under detail and chose what new program you want to navigate to when a user clicks this button.

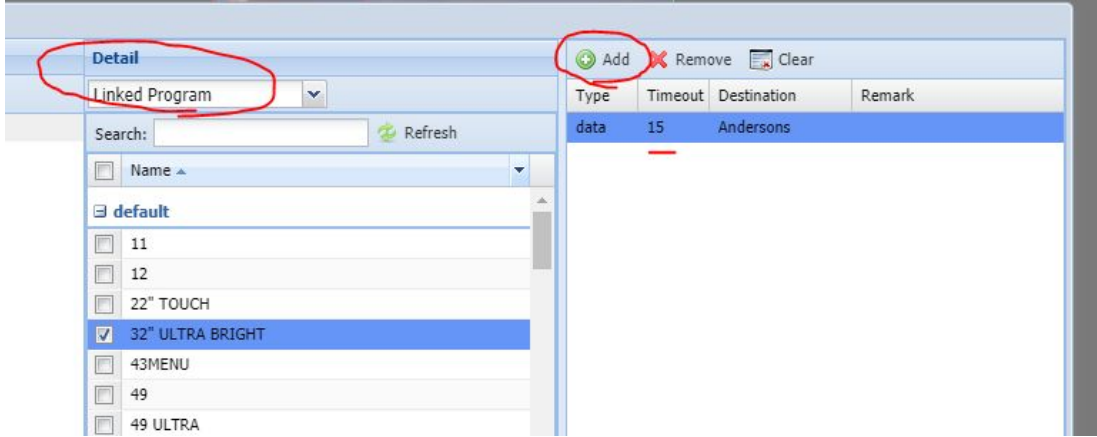

# **ADDING A BACK BUTTON**

We recommend setting content with a return time so the screen will always show your main home screen by default. If you wish to add a BACK button first you need to create this in your design or add a Back button by adding a new Picture element and uploading & positioning it. You can use this example below if you'd like to.

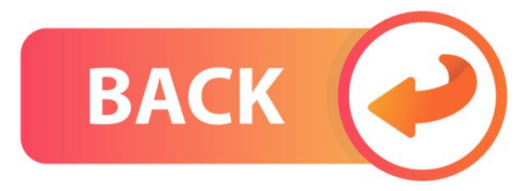

Then simply add a **Touch** element on top of this graphic, then set the action to **Back** on the right hand menu as shown below.

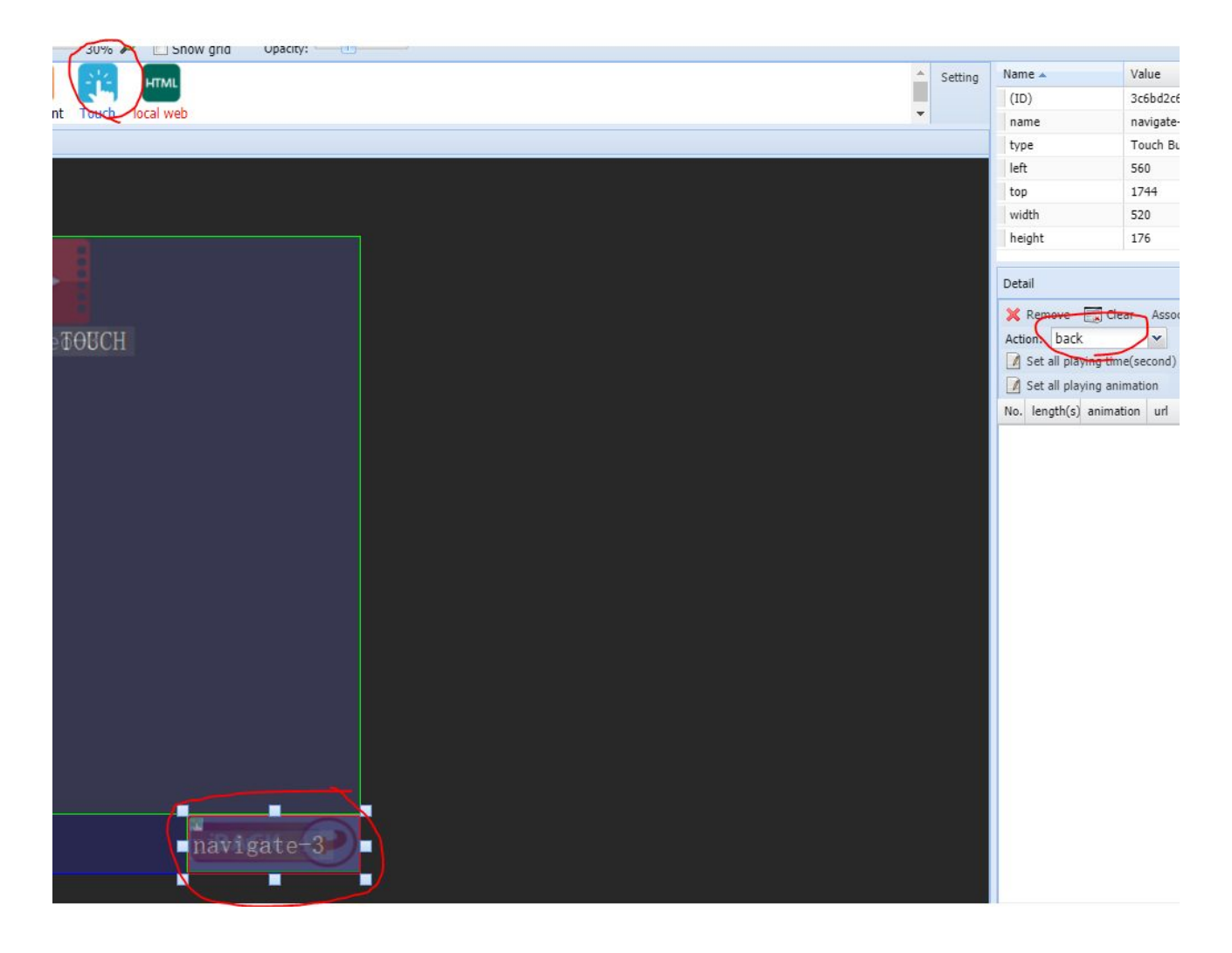

## **SECTION SUMMARY**

#### **Resource List**

Where all your uploaded files will be stored, within Directories if you have created them.

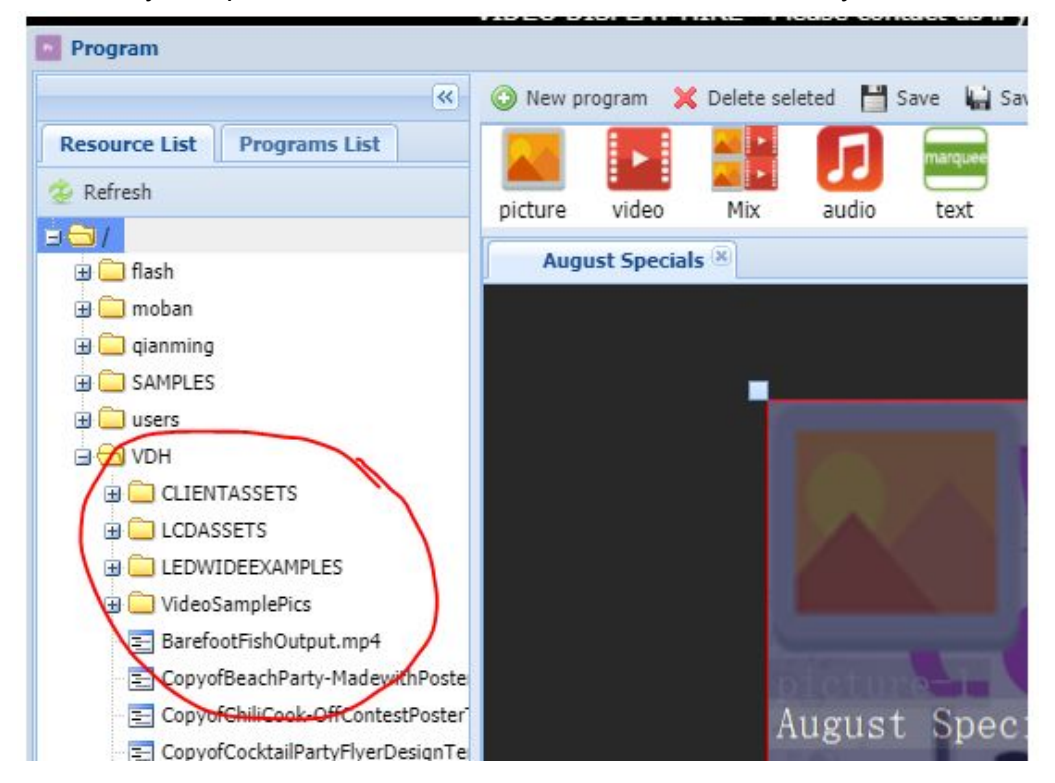

# **Program List**

Where all your completed Video Display designs will be saved.

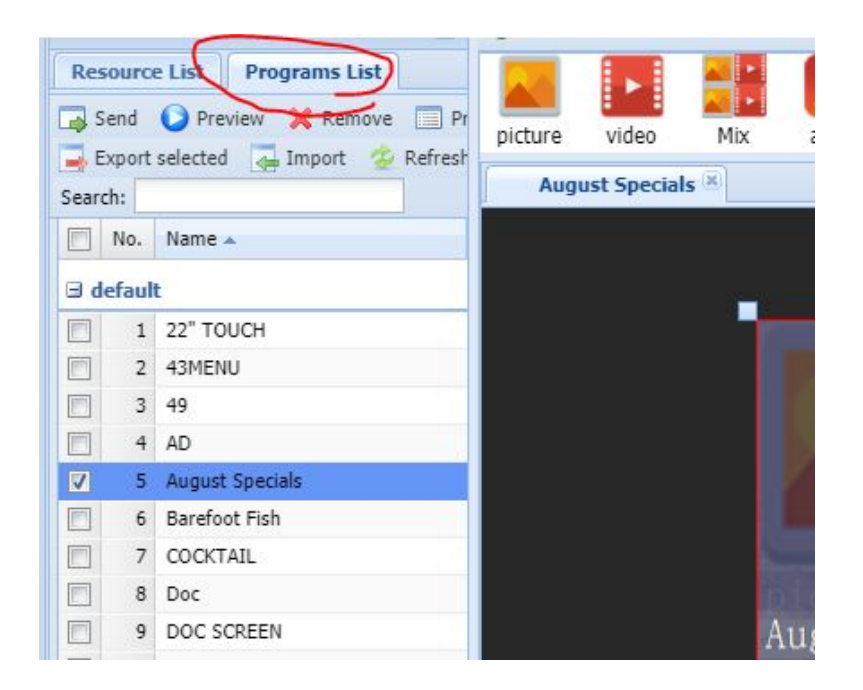

# **CHANGING SCREEN SETTINGS**

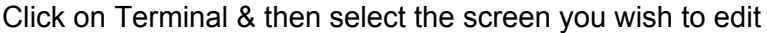

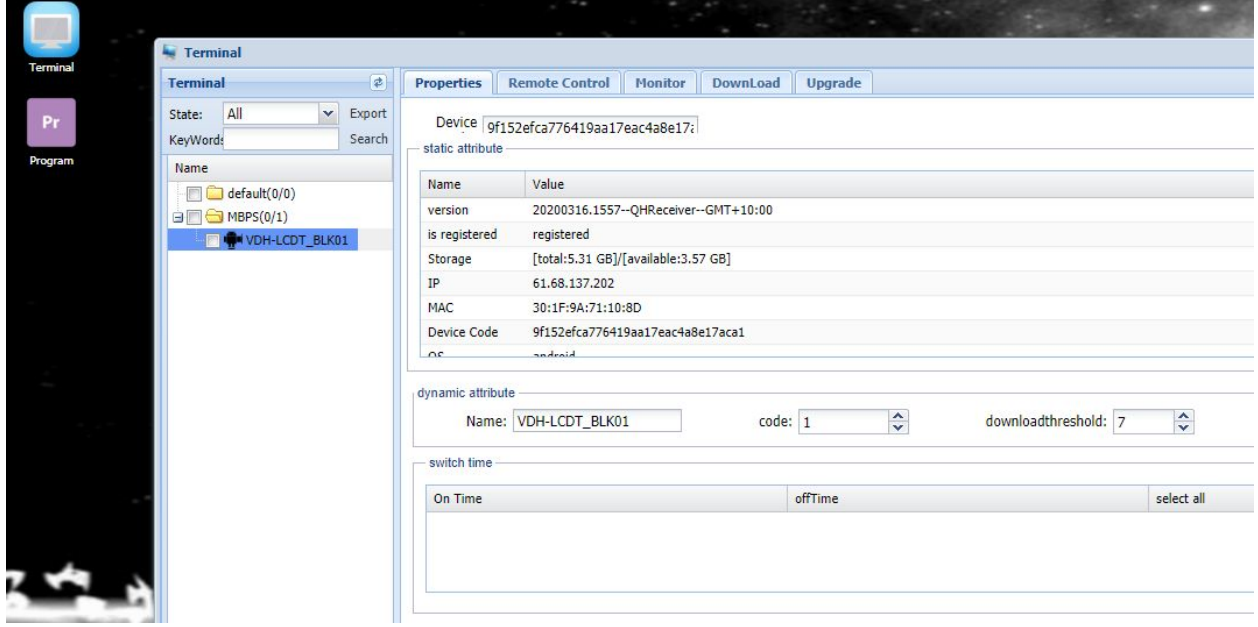

1 - Change name by typing new name into **Dynamic Attribute**

2 - To view what is currently showing on your screen simply select **Screen** under Terminal then click Screen shown below

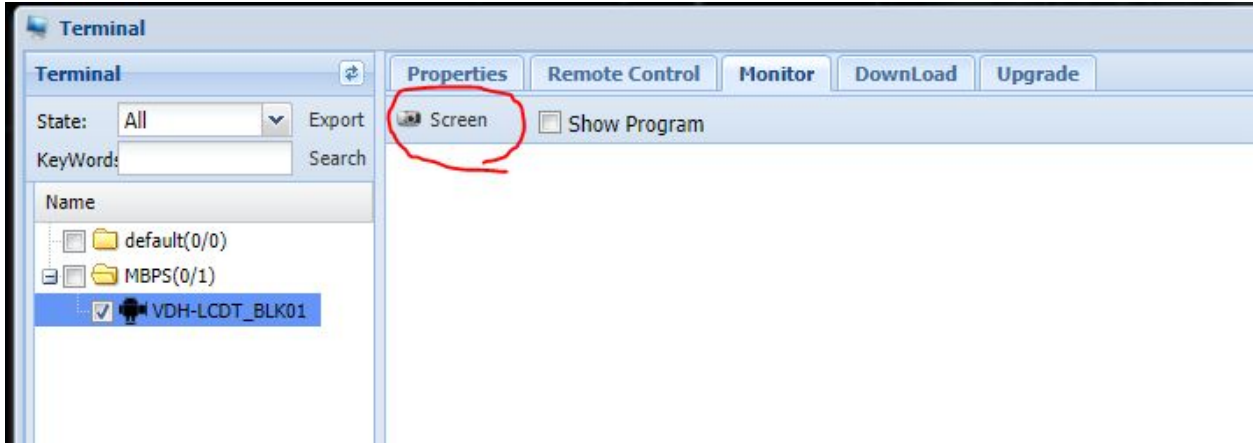

3 - To set on/off time first select the screen then click **Switch Time**. A pop up will open and click **ADD.** Now simply add your schedule and click **SAVE**

## **SCHEDULING CONTENT**

## **Simple Schedule (Same each day at different times)**

To schedule simply click on **START** (bottom left) and then click **SEND**

1 - Select your Terminal, the chose the program to schedule, finally select the effective times to run and the dates. If you want indefinitely choose 2025 etc.

### 2 - Hit Send to update schedule

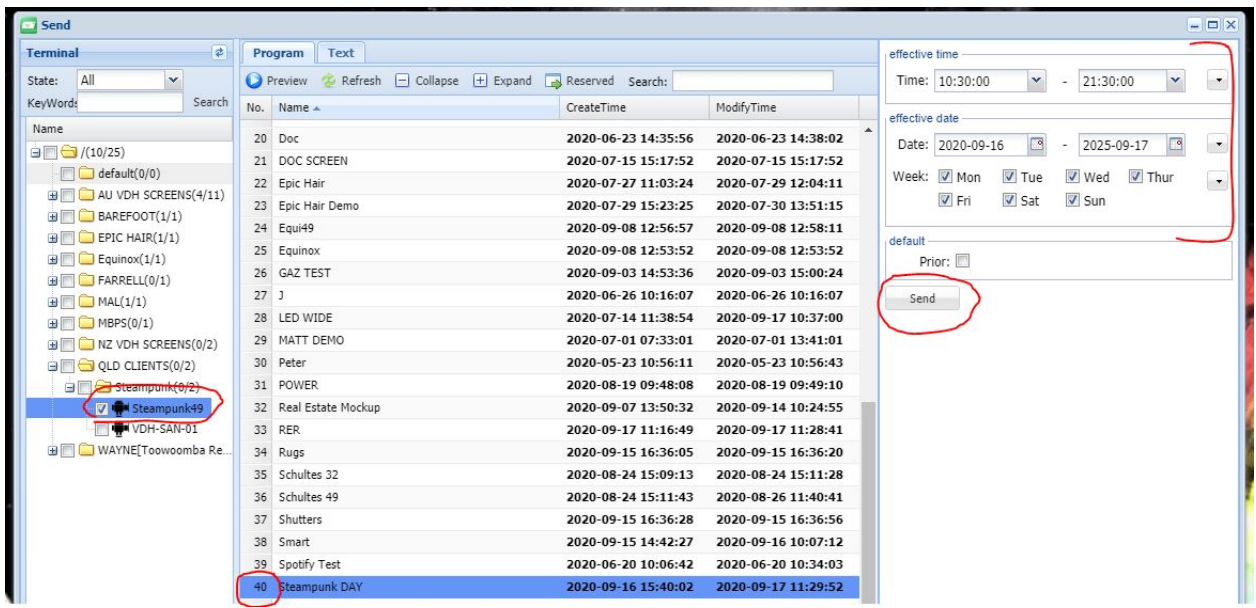

## **Complex Schedule (Different content certain days)**

To schedule simply click on **START** (bottom left) and then click **SCHEDULING**

1 - Add a schedule by clicking **Add** and then name it something ie. October Plan

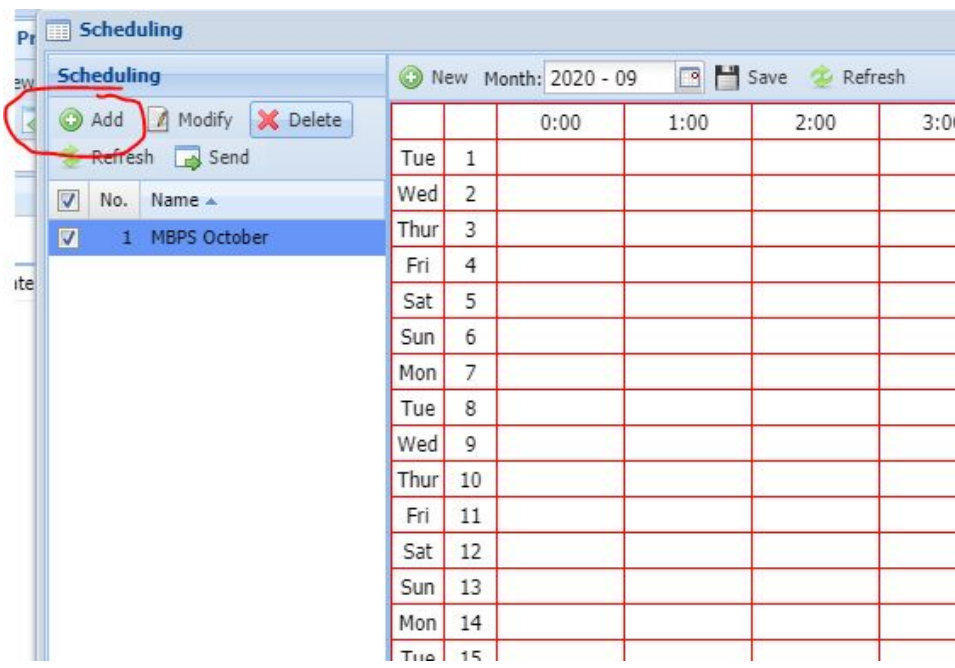

- On the right hand side simply select a program then drag it onto the calendar

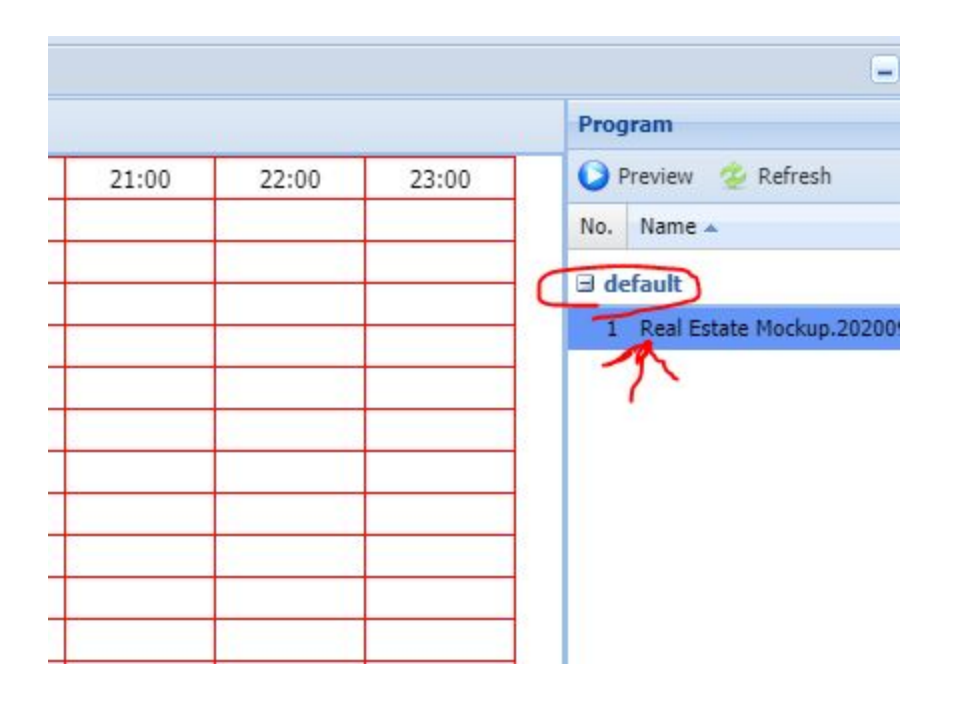

 - Move the programs around on the calendar by dragging the ends until you are happy with the schedule and click **SEND**

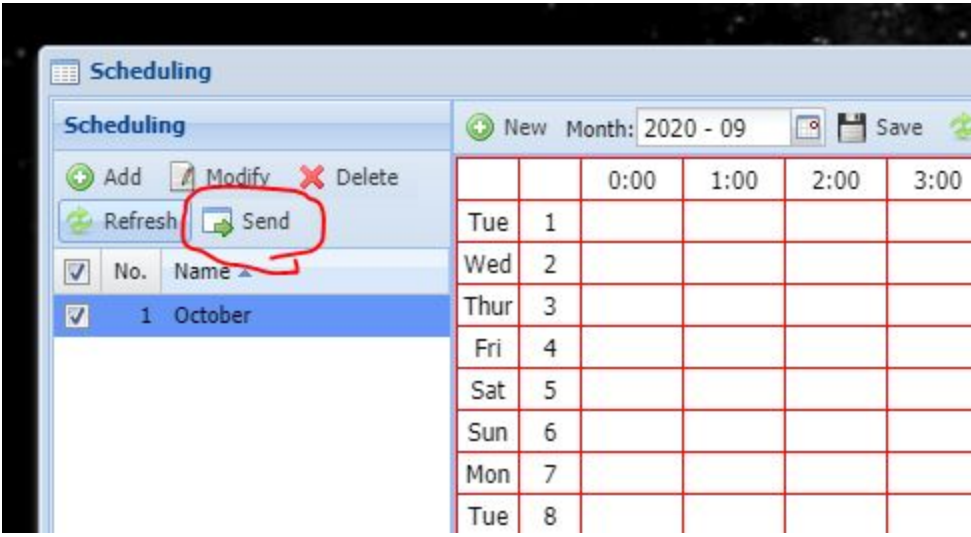